# **PEPWAVE Broadband Possibilities**

## **AP Pro**

# **User Manual**

Document Rev.2

Sep-11

COPYRIGHT & TRADEMARKS

Specifications are subject to change without notice. Copyright © 2011 Pepwave Ltd. All Rights Reserved. Pepwave and the Pepwave logo are trademarks of Pepwave Ltd. Other brands or products mentioned may be trademarks or registered trademarks of their respective owners.

### **Pepwave AP Pro**

### **Table of Contents**

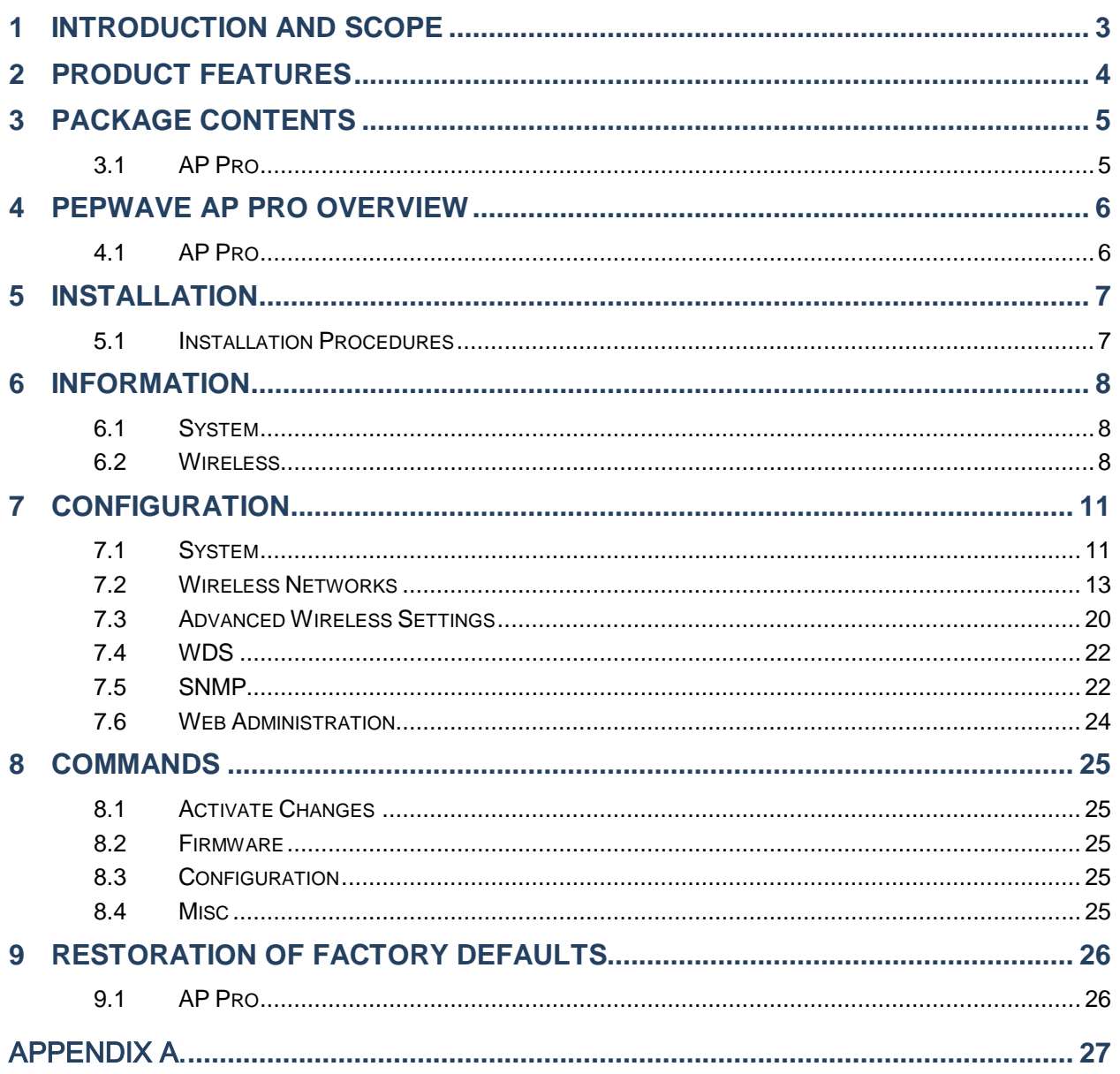

**Pepwave AP Pro**

### <span id="page-2-0"></span>**1 Introduction and Scope**

Pepwave AP Pro is an enterprise grade 802.11a/b/g/n Wi-Fi access point with centralized management system. It is a powerful solution for building wireless networks for all business needs. Each Pepwave AP Pro is loaded with essential features such as Multiple SSID, VLAN, WDS and Guest Protect.

One Pepwave AP Pro can masquerade up to 4 different access points. Each virtual access point can have its own security policy (e.g. WPA, WPA2, etc.) and authentication mechanism (e.g. 802.1x, open, captive portal, etc), to facilitate building your network much faster, easier and more cost-effective than ever before. Pepwave AP Pro comes with a high-power Wi-Fi transmitter which greatly enhances coverage and performance.

**Pepwave AP Pro**

### <span id="page-3-0"></span>**2 Product Features**

Key features of Pepwave AP Pro:

- High-power output enhances coverage and lowers cost of ownership
- Independent security policies and encryption mechanisms per virtual AP
- Centralized management via InControl
- WDS Support for secure and fast network expansion
- Guest Protect Support
- WMM (Wi-Fi Multimedia) and QoS (Quality of Service) Support

**Pepwave AP Pro**

### <span id="page-4-0"></span>**3 Package Contents**

#### <span id="page-4-1"></span>**3.1 AP Pro**

The following items are the contents of a Pepwave AP Pro package:

- 1 x Pepwave AP Pro unit
- 2 x Omni-directional Antenna
- 1 x Power Supply Unit
- 1 x Instruction Sheet

### **Pepwave AP Pro**

### <span id="page-5-0"></span>**4 Pepwave AP Pro Overview**

### <span id="page-5-1"></span>**4.1 AP Pro**

**Front View**

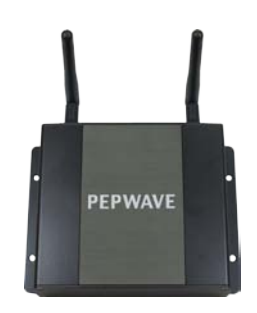

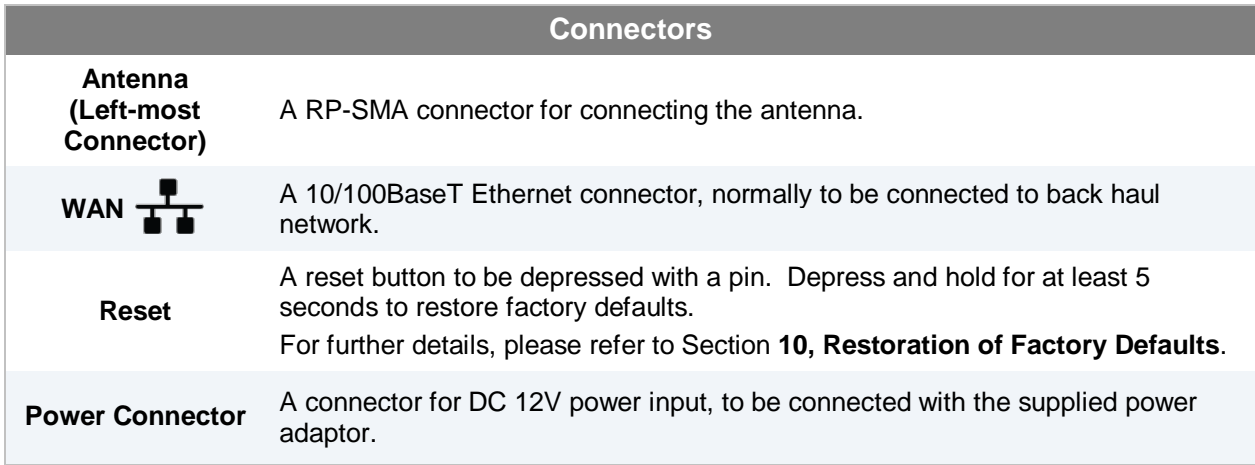

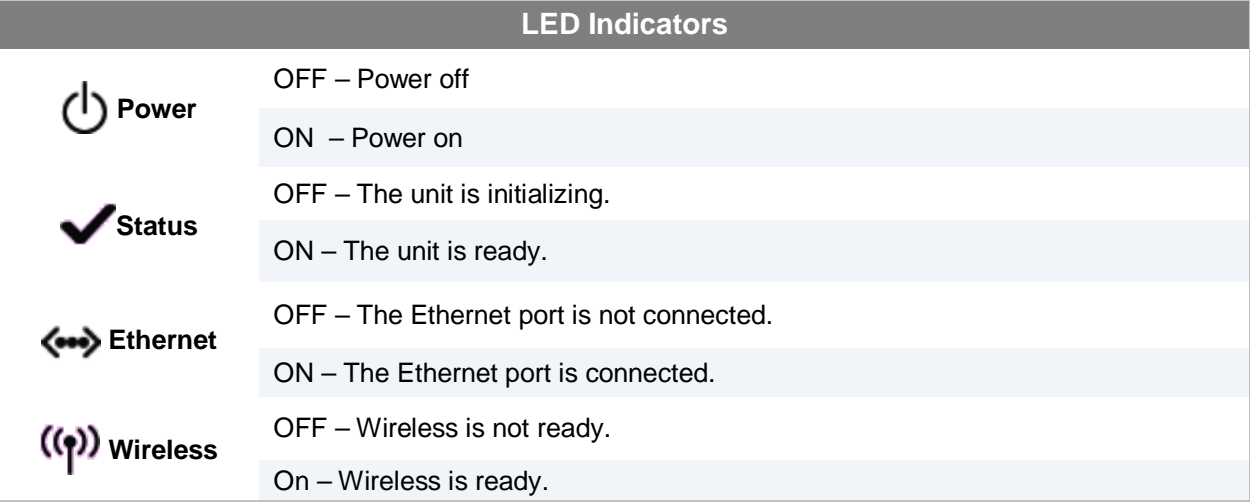

**Pepwave AP Pro**

### <span id="page-6-0"></span>**5 Installation**

#### <span id="page-6-1"></span>**5.1 Installation Procedures**

- 1. Attach the antenna to the Pepwave AP Pro unit.
- 2. Connect the Ethernet port on the unit with the backbone network using an Ethernet cable. The port could auto sense the cable is straight-through or cross-over.
- 3. Connect the power adapter to the power connector of the unit, and then plug in the power adapter.
- 4. Wait for the status LED to turn green.
- 5. Connect a PC to the backbone network, and configure the IP address of the PC to be any IP address between 192.168.0.4 and 192.168.0.254, with subnet mask of 255.255.255.0.
- 6. With Microsoft Internet Explorer 6 or above, or Mozilla Firefox 2.0 or above, or Google Chrome 2.0 or above, connect to the URL [https://192.168.0.3](https://192.168.0.3/)
- 7. Enter the default admin login ID and password, **admin** and **public** respectively.
- 8. After logging in, the following Information main page appears. Please go to *Configure > System* to facilitate further configuration of the Pepwave AP Pro unit.

**Pepwave AP Pro**

### <span id="page-7-0"></span>**6 Information**

#### <span id="page-7-1"></span>**6.1 System**

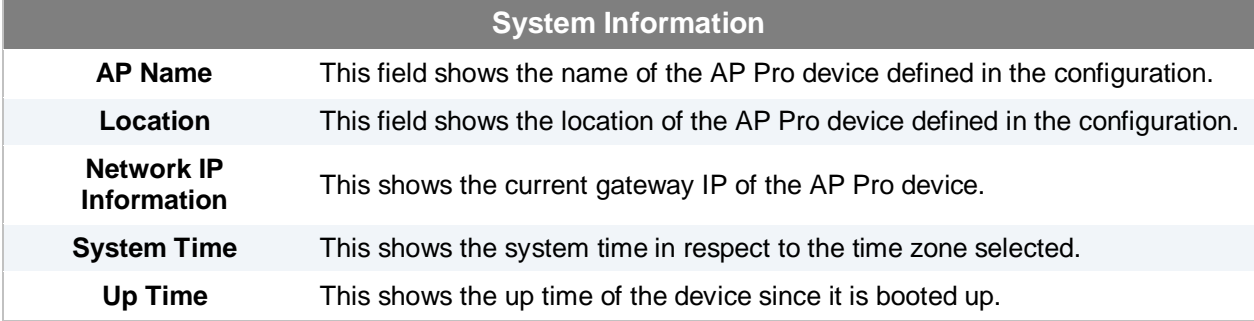

Click on the *Detail* link next to the **Network IP Information** to check the following system information: *IP Address Mode, IP Address, Subnet Mask, Default Gateway, DNS Server*.

#### <span id="page-7-2"></span>**6.2 Wireless**

#### **6.2.1 AP Info**

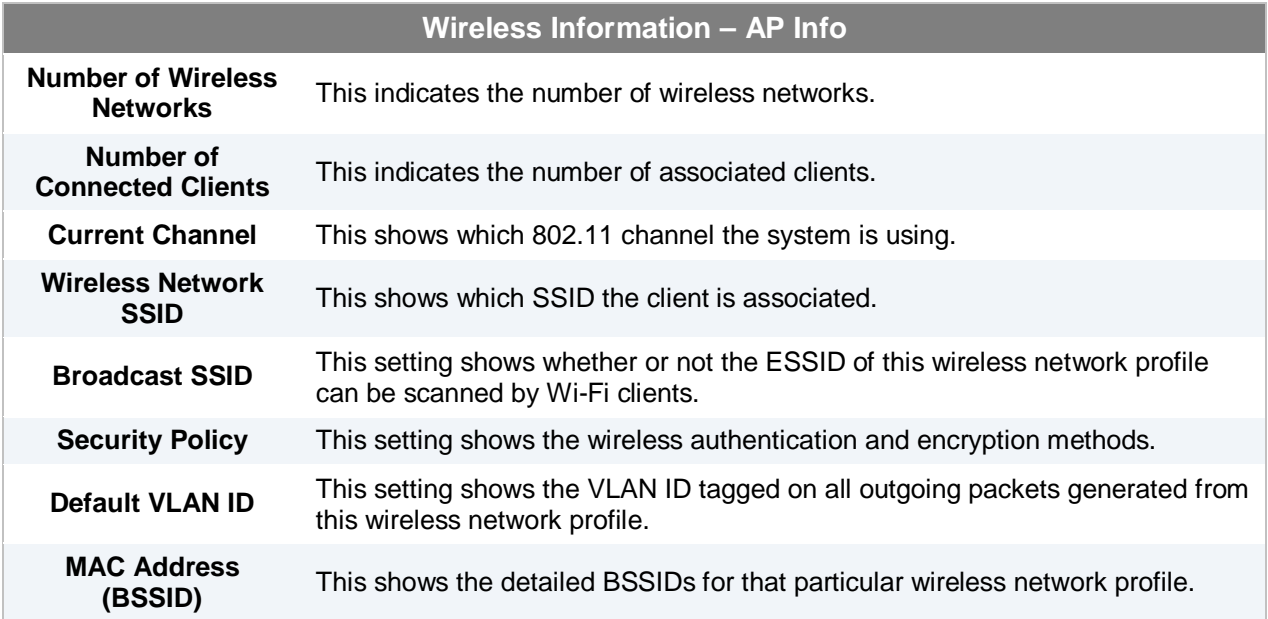

Click on the *Info* link to check the following wireless information: **Web Portal Login**, **Wireless Network Firewall**, **MAC Filter**, **Bandwidth Control**, **Layer 2 Isolation**.

Click on the *Stat* link to check the following networking statistics: **Packets Sent**, **Bytes Sent**, **Packets Received**, **Bytes Received**.

**Pepwave AP Pro**

#### **6.2.2 Connected Clients**

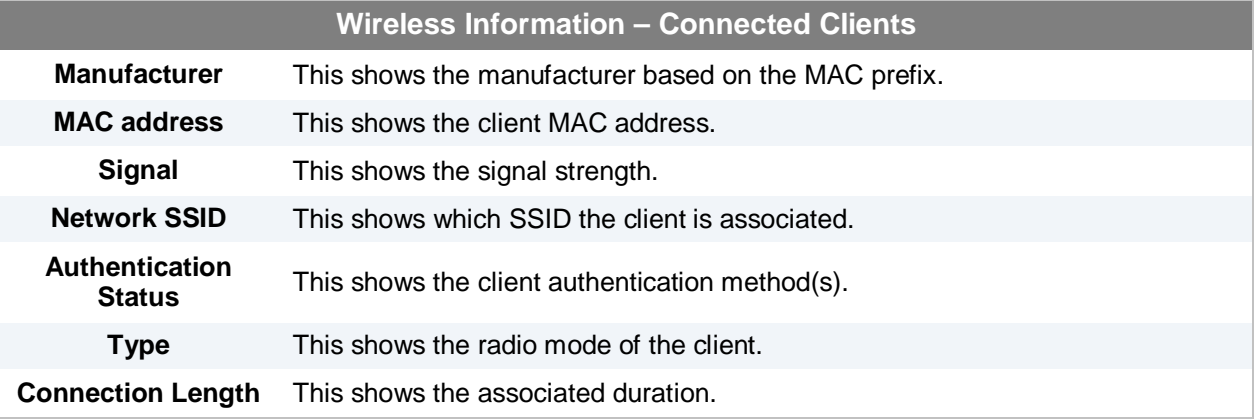

Click on the **Details** link, more networking statistics will be provided.

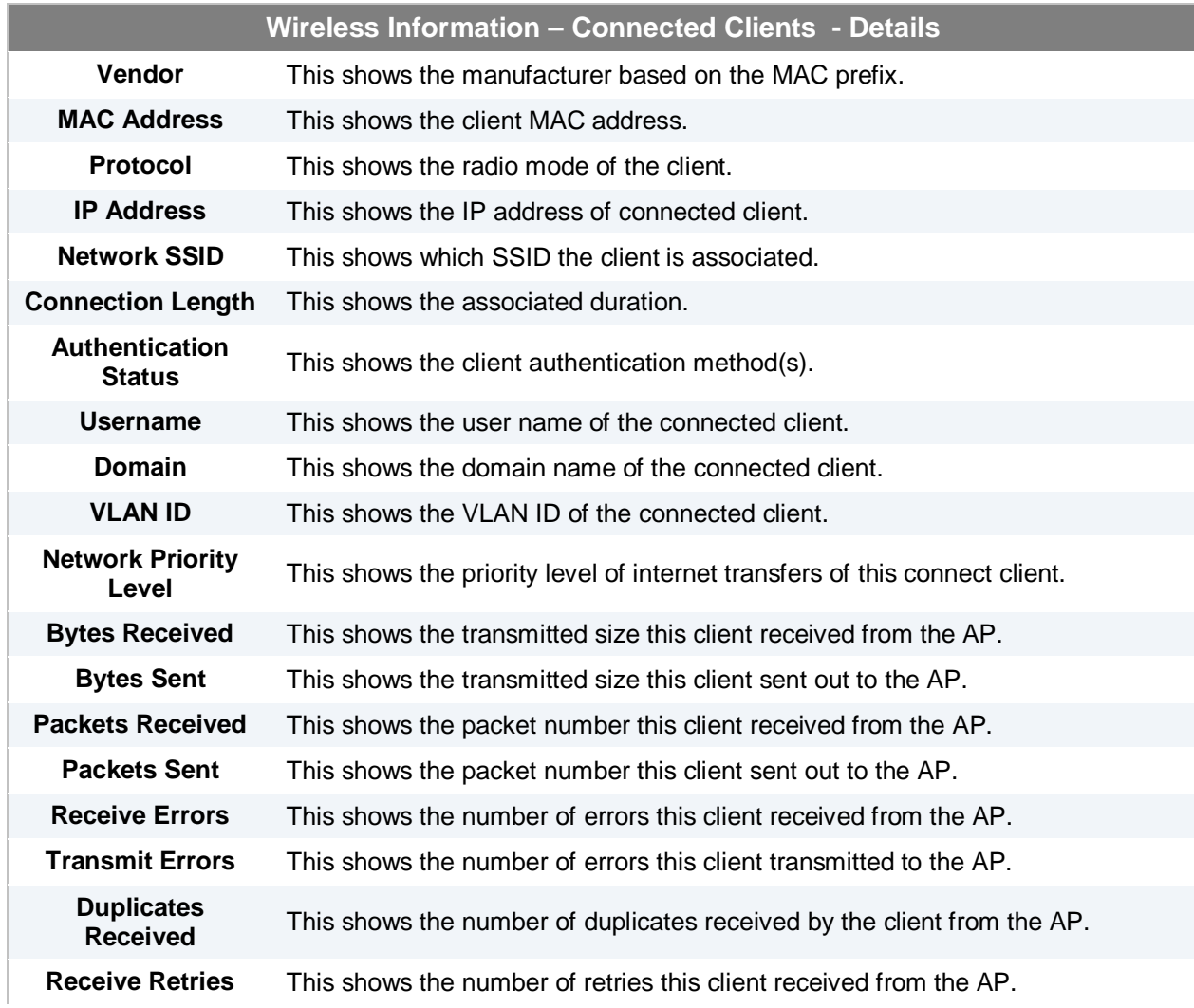

### **Pepwave AP Pro**

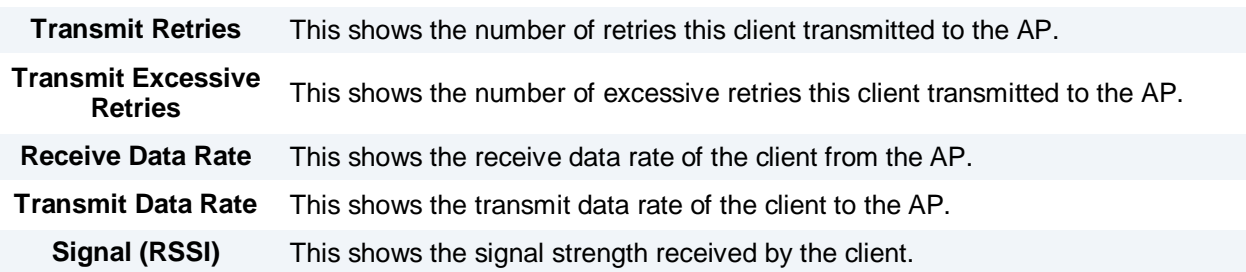

### **6.2.3 Nearby Networks**

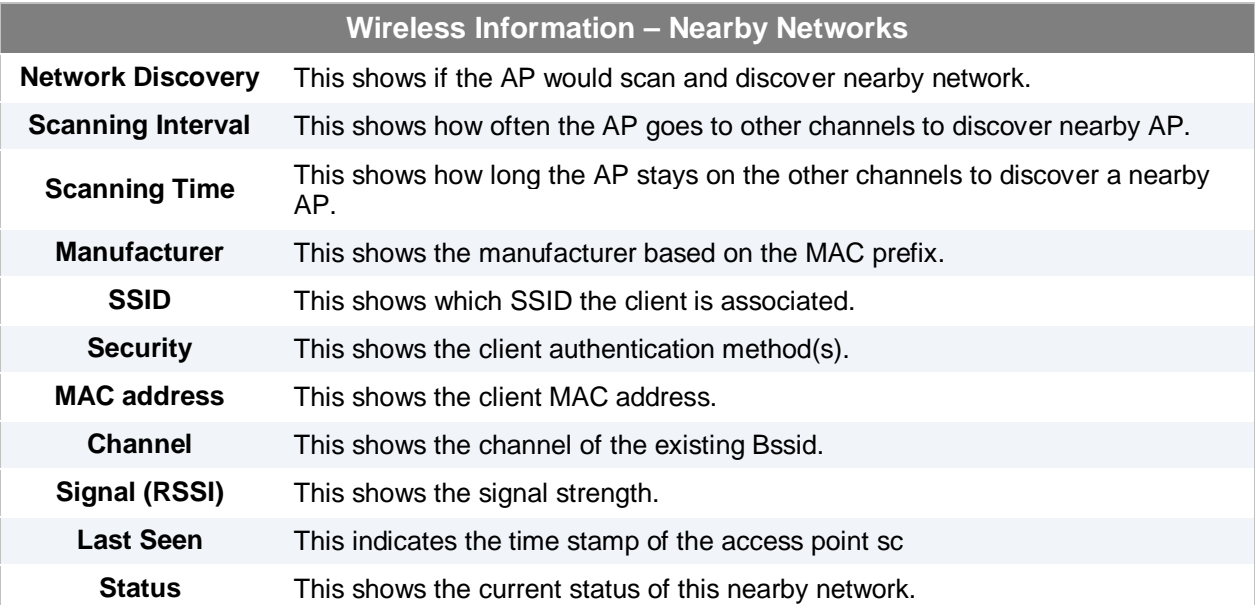

**Pepwave AP Pro**

### <span id="page-10-0"></span>**7 Configuration**

#### <span id="page-10-1"></span>**7.1 System**

Upon selecting **System** under **Configure** section from the navigation bar on the left, the following page shows the configuration options:

#### **7.1.1 Basic**

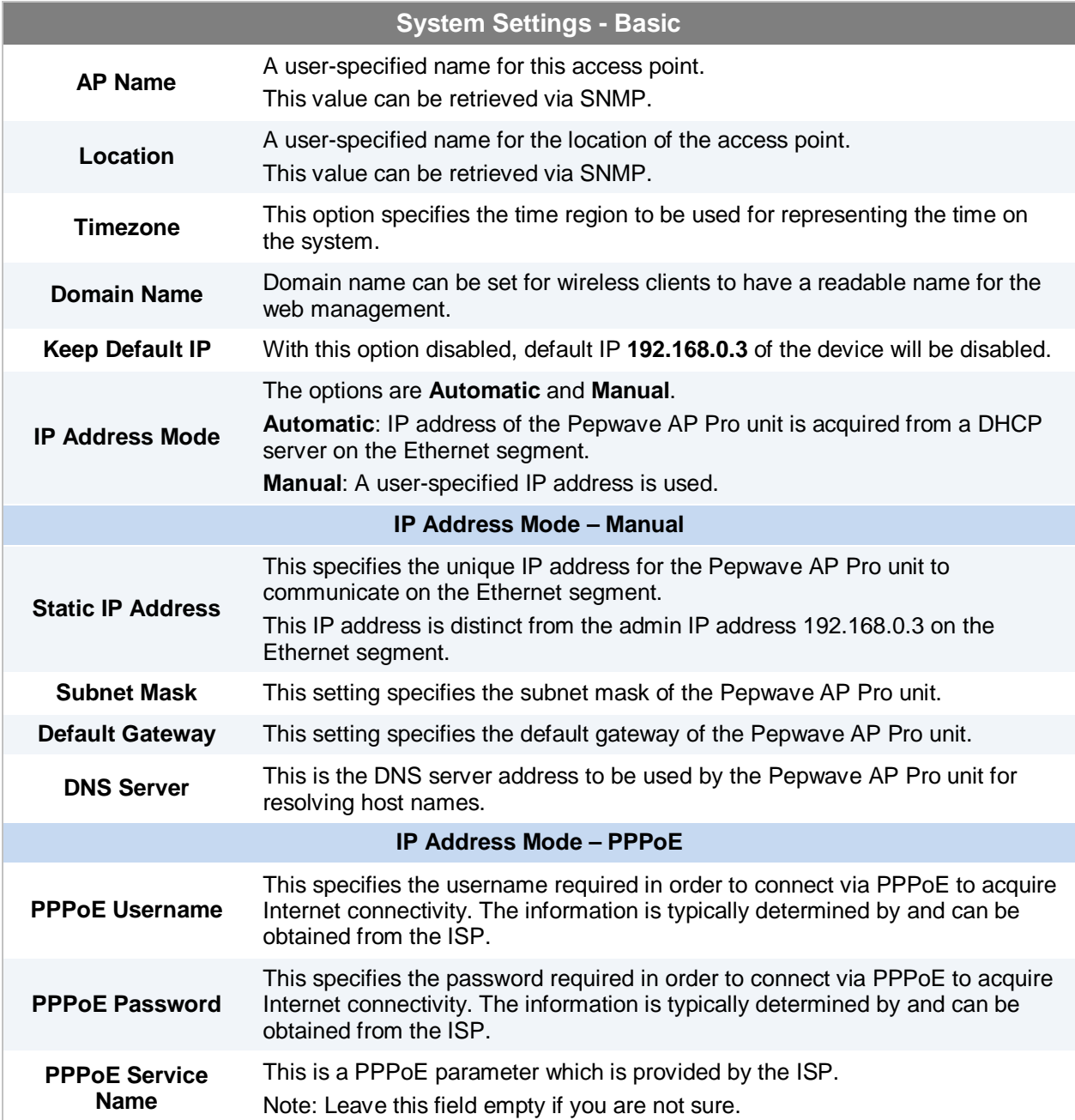

#### **7.1.2 Advanced**

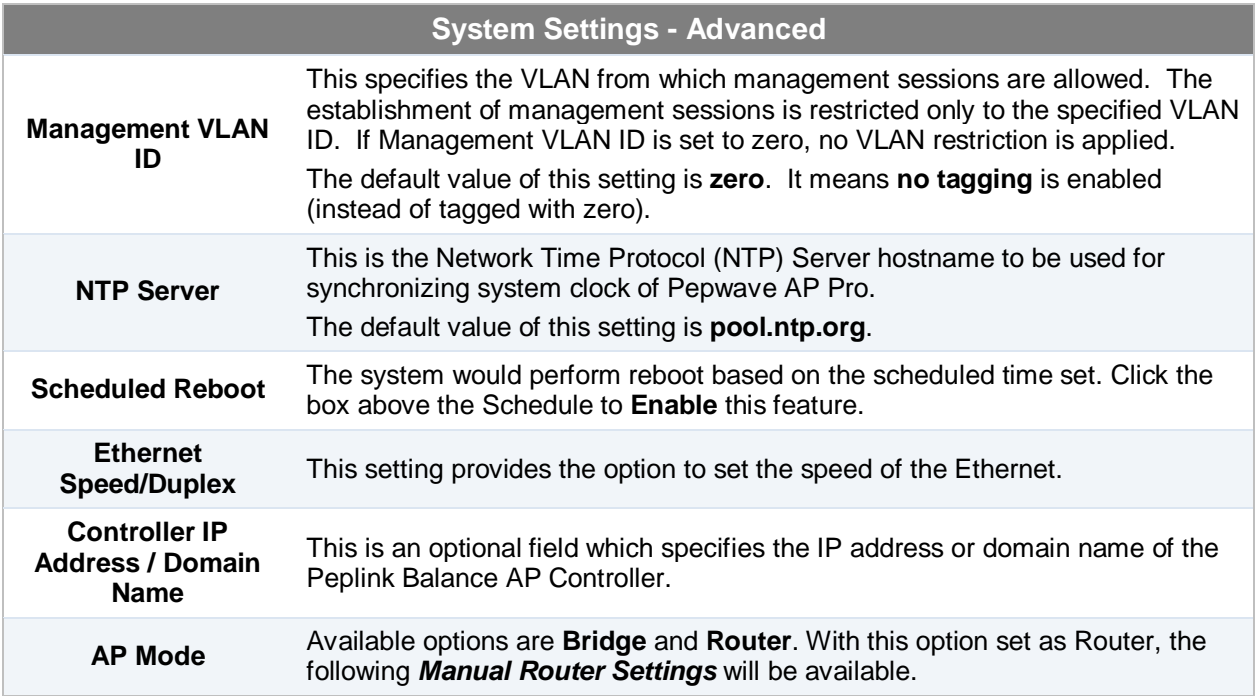

#### **7.1.3 Manual Router Settings**

Manual Router Settings will only be available when the AP Mode in the previous section had been selected as **Router** mode. You can use the AP Pro as a DHCP server for other devices behind.

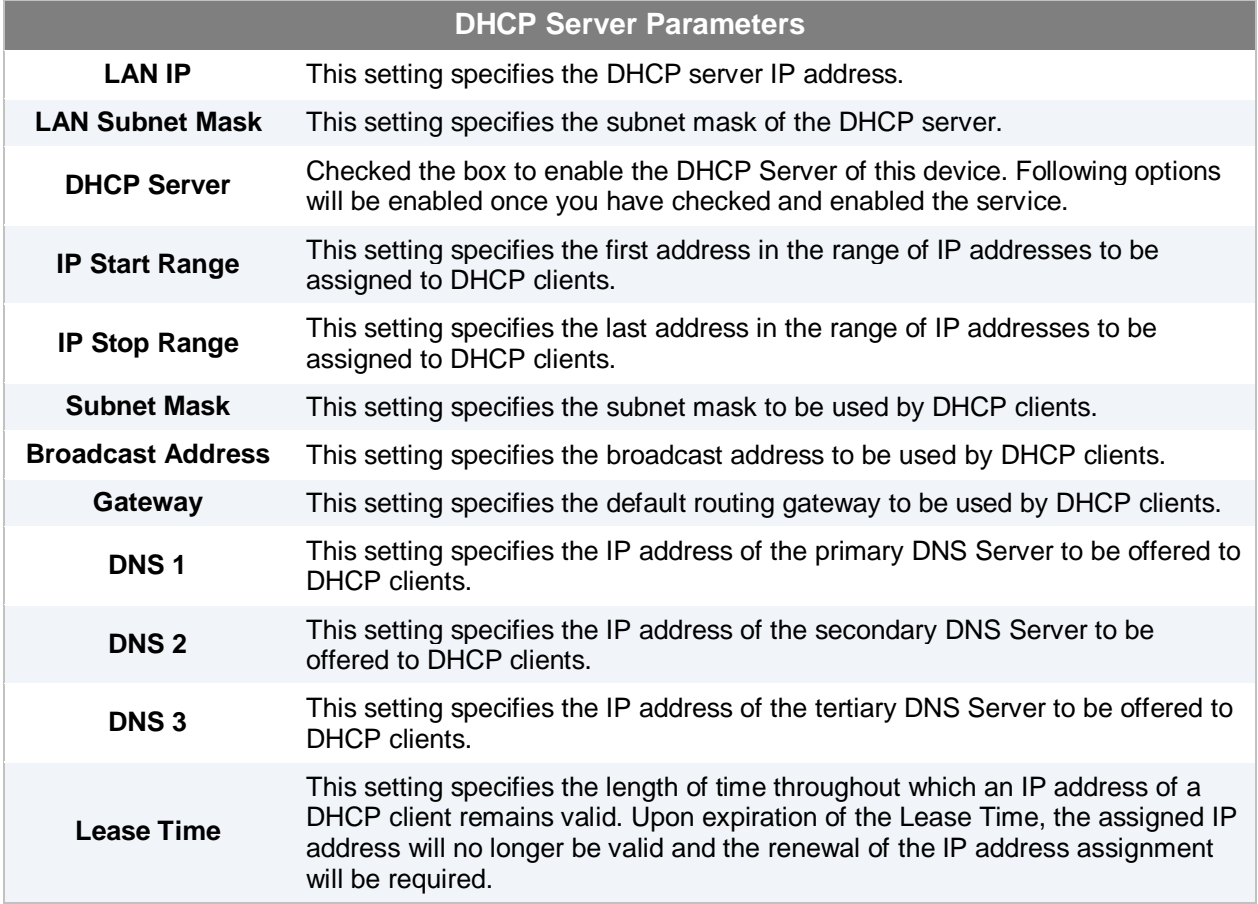

#### <span id="page-12-0"></span>**7.2 Wireless Networks**

Upon selecting *Wireless Networks* under Configure section from the navigation bar on the left, the following shows the configured SSID available on the system:

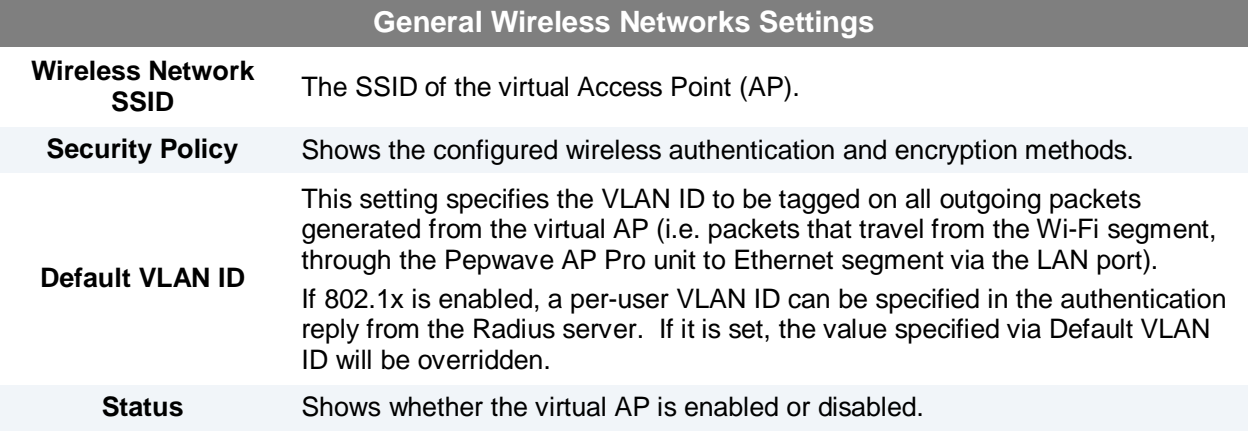

#### **Pepwave AP Pro**

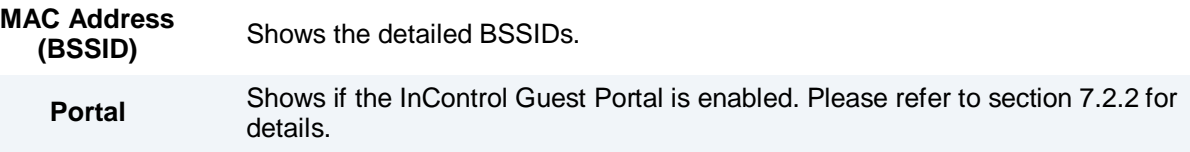

Click on the **Info** link to check the following networking statistics: **Broadcast SSID**, **MAC Filter**, **Bandwidth Control**, **Layer 2 Isolation**.

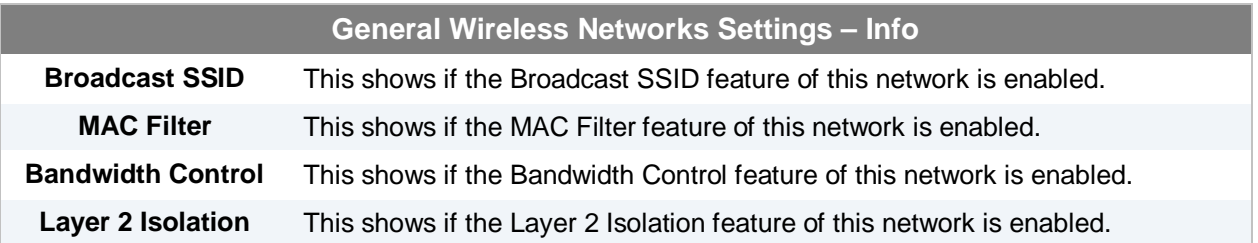

To add a new virtual AP, click the **Add** button. To modify the settings for a virtual AP, click the link **Edit** on the right of the desired WLAN SSID, upon which the following *Wireless Network Details* is displayed.

#### <span id="page-13-1"></span>**7.2.1 Wireless Network Details - Basic**

<span id="page-13-0"></span>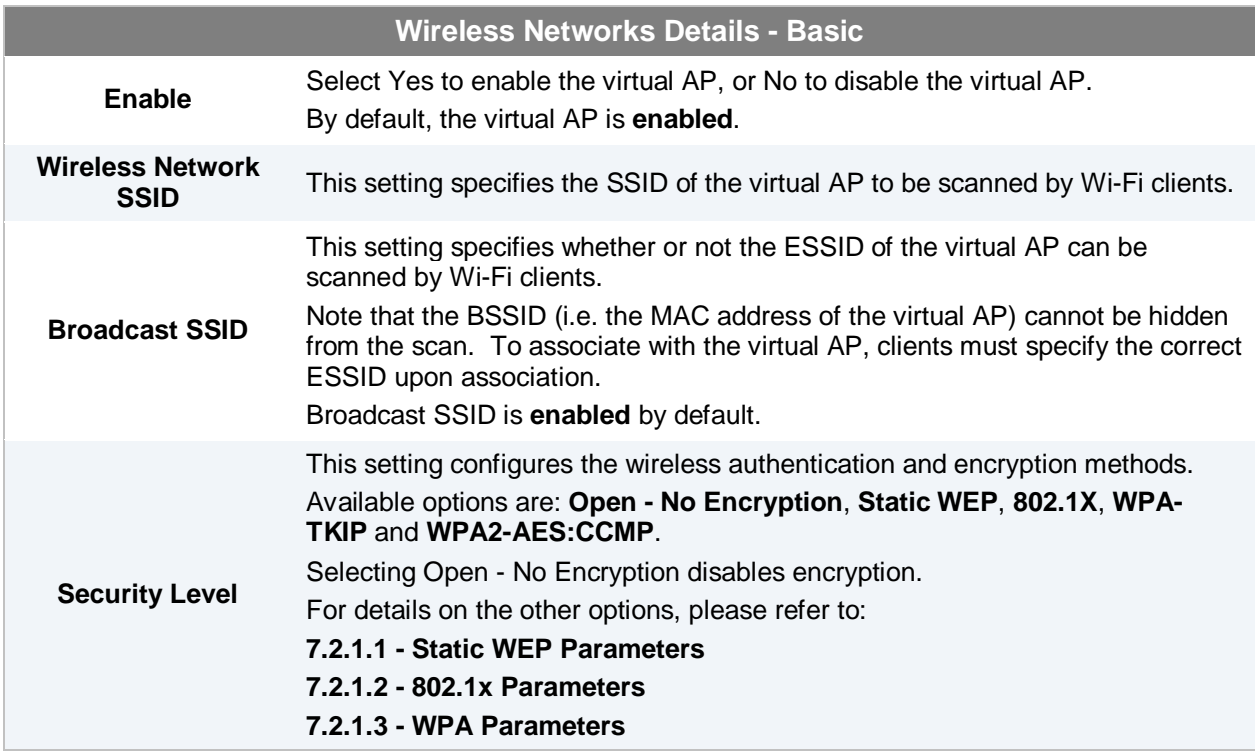

#### **Pepwave AP Pro**

#### **7.2.1.1 Static WEP**

The configuration of Static WEP parameters enables pre-shared WEP key encryption. Authentication is not supported by this method.

The security level of this method is known to be weak.

Static WEP parameters are entered via the following screen upon selection:

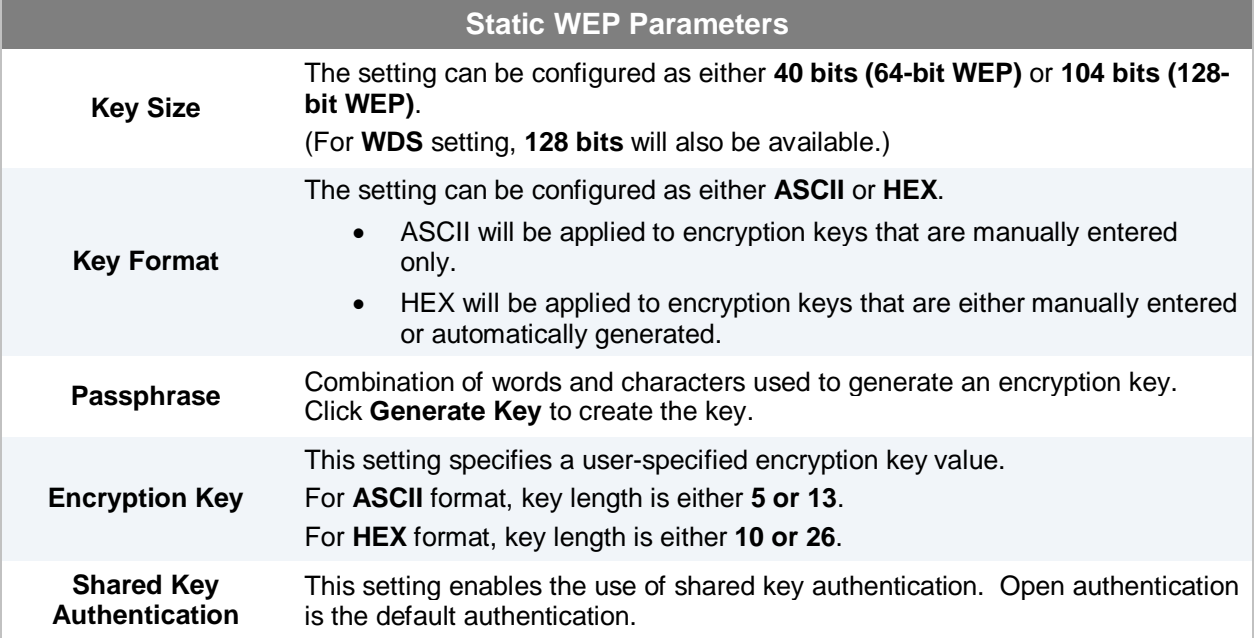

#### <span id="page-14-0"></span>**7.2.1.2 802.1X Parameters**

The configuration of 802.1X parameters enables Radius-based 802.1X authentication with a dynamic WEP key. Once selected, Radius Server Setting will be available.

The configuration screen is as follows:

<span id="page-14-1"></span>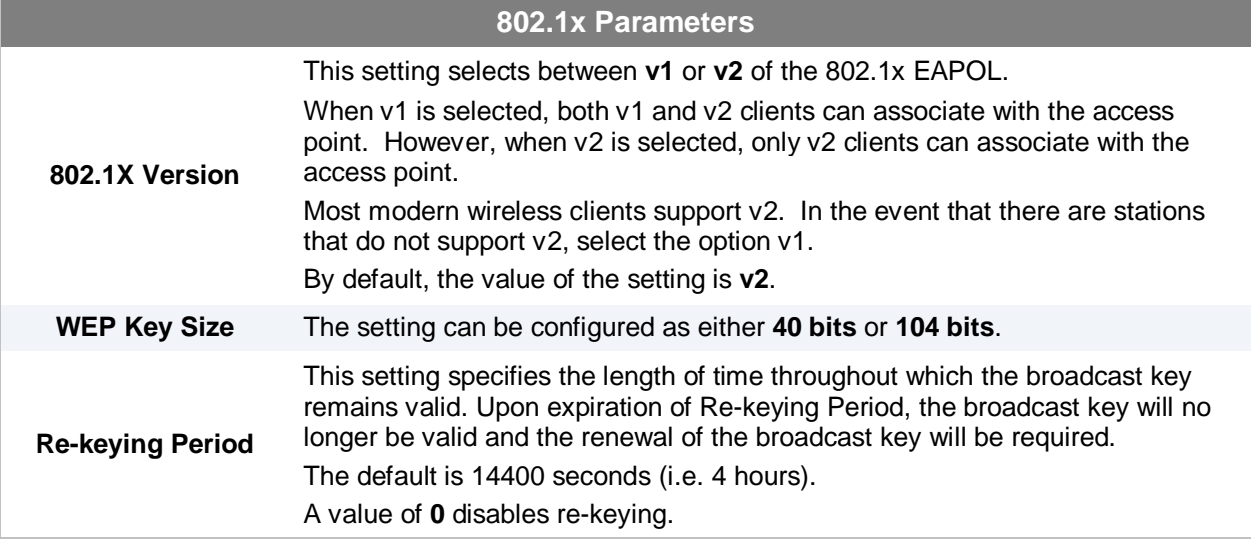

#### **Pepwave AP Pro**

#### **7.2.1.3 WPA parameters**

The configuration of WPA parameters enables **WPA-TKIP**, **WPA2-AES:CCMP** and **WPA-TKIP and WPA2-AES:CCMP**.

To enable WPA and WPA-PSK, configure WPA-TKIP. To enable WPA2 and WPA2-PSK, configure WPA2-AES.

When WPA or WPA2 is configured, Radius-based 802.1x authentication with TKIP encryption method is enabled. Under this configuration, the **Pre-Shared Key** option should be disabled.

The security level of this method is known to be very high.

When WPA-PSK or WPA2-PSK is configured, a **Pre-Shared Key**, or **Passphrase**, is used for data encryption and authentication. Under this configuration, the Pre-Shared Key option should be enabled. Key length must be between 8 and 63 characters (inclusive).

The security level of this method is known to be high.

<span id="page-15-0"></span>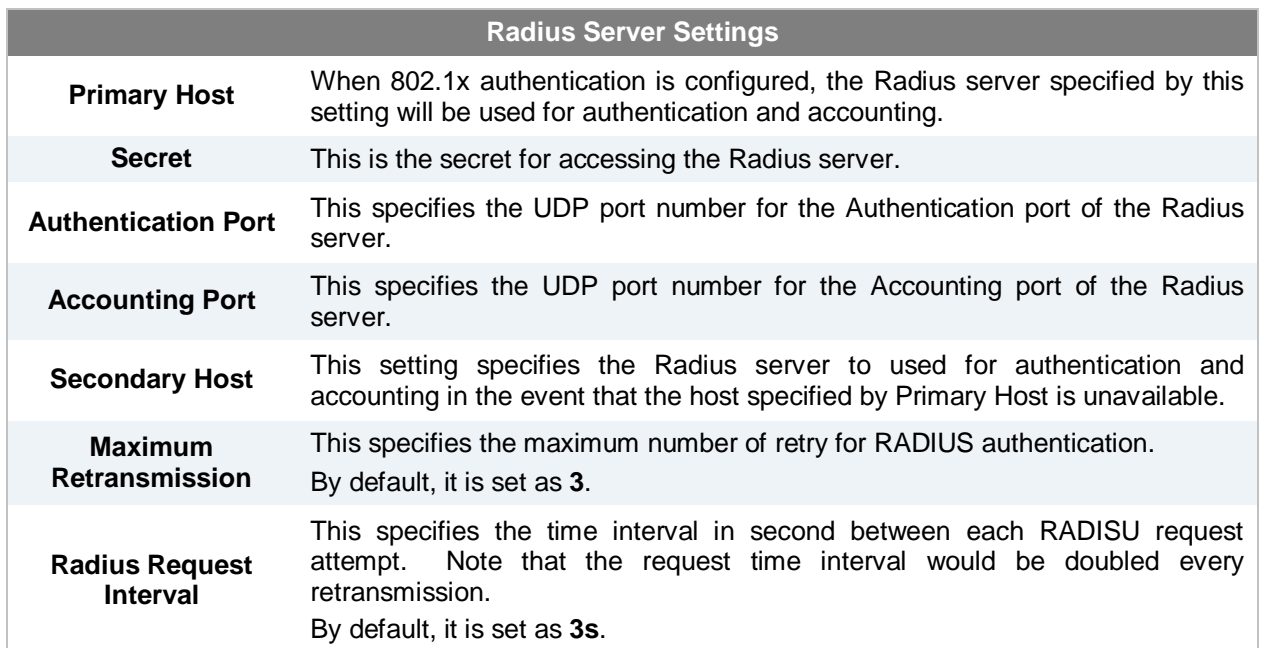

#### **7.2.1.4 Radius Server Settings**

**Pepwave AP Pro**

#### **7.2.2 Web Portal Login**

Simply registering the devices with Pepwave InControl, users can apply configurations, firmware, and monitor network activity remotely through this centralized management system. For more details, you can refer to Pepwave website at: [http://www.pepwave.com/products/incontrol/.](http://www.pepwave.com/products/incontrol/)

#### **Tip: How to Set Up AP Pro Guest Portal in InControl**

To set up Guest Portal, you need to (1) enable guest portal function and (2) create guest accounts and set up portal page.

#### **Step One: Enable Guest Portal**

- 1. Log in [InControl](http://incontrol.pepwave.com/) using your username and password. [<https://incontrol.pepwave.com/>](https://incontrol.pepwave.com/)
- 2. Click "Configuration" tab and find the desired configuration profile.

3. To find your wireless network, click "Wireless" tab, check the box next to "Wireless Networks" and click "More..." button.

- 4. Click on the name of the SSID you have set up.
	- (Note: If you have not added a wireless network, you can click "New wireless network..." to set up a new one.)
- 5. On the "Edit a wireless network" screen, click "Web Portal Login" tab. Click "Enable" to enable the Web Portal Login function. Click "OK" to continue.
- 6. Click "Save" button to save the changes.
- 7. Click the "Web Admin" tag, and setup the web access as follows:

Web Access Protocol: HTTPS Management Port: 443 HTTP to HTTPS Redirection: Enable

Click Save button to save the settings.

#### **Step Two: Create Guest Accounts and Set Up Portal Page**

8. Go to "Guest Portal and Accounts" by clicking on the link at the left panel.

9. You can generate more than one account at one time. Change the parameters in the fields No. of accounts to be generated, Username prefix, Sequence number suffix and Time Quota. Default time limit is set to 24 hours. You can change the time limit.

10. Click "Generate" button.

11. You should now have some guest accounts generated as shown in the table "Unused Guest Accounts". You can download the accounts information in CSV file by clicking the "All", "Generated today" or "Not generated today" links.

12. A standard portal page will be generated automatically after guest accounts are generated [\(http://guest.pepwave.com\)](http://guest.pepwave.com/). You can customize the portal page by clicking on the "Portal Page Customization" tab. In the screen upload your logo image and enter message for guests. You can preview your portal page and then publish the portal page.

Your guest accounts and portal page are now ready for use.

**Pepwave AP Pro**

#### **7.2.3 Guest Protect**

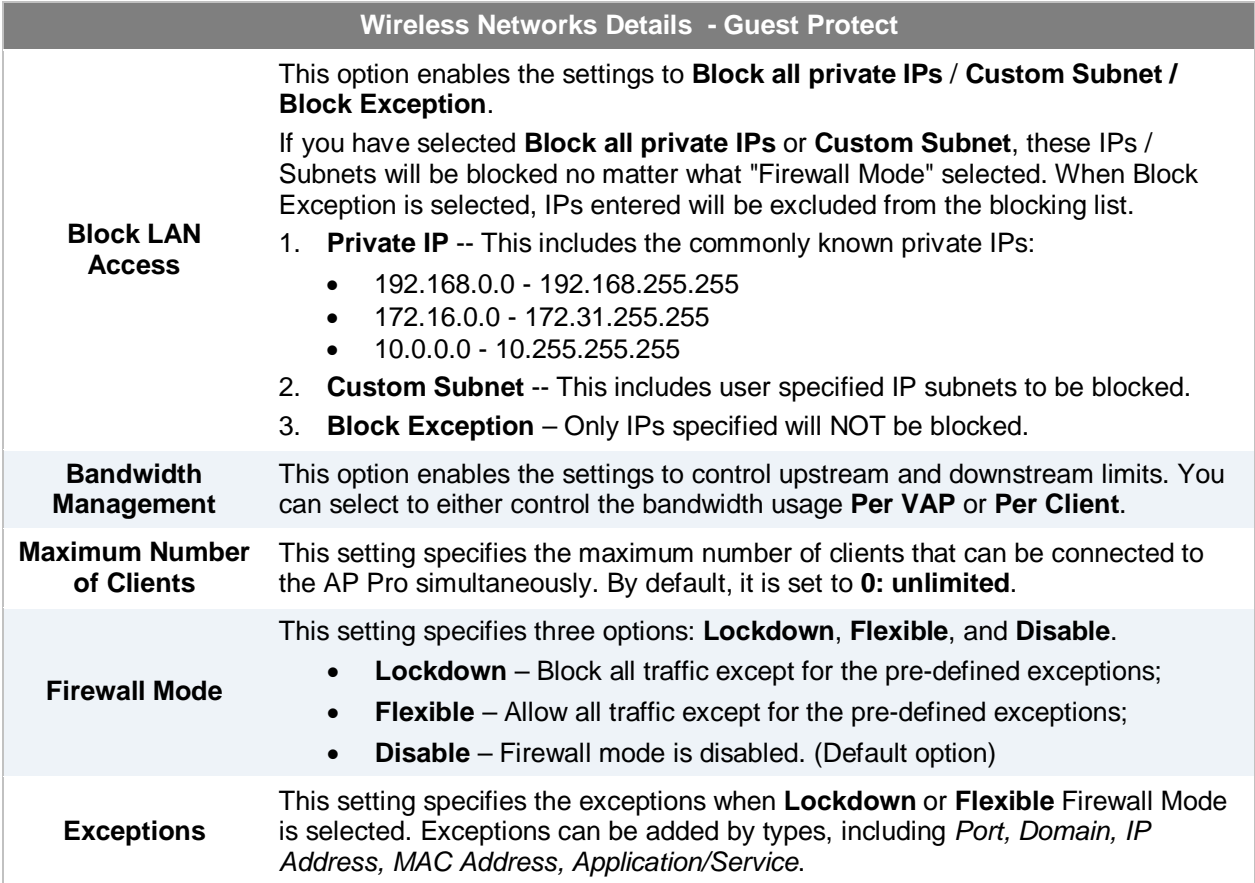

**Pepwave AP Pro**

#### **7.2.4 MAC Filter**

The settings allow administrator to control the access through Mac address filtering. Available options are: **None, Deny all except listed, Accept all except listed.**

#### **7.2.5 Advanced**

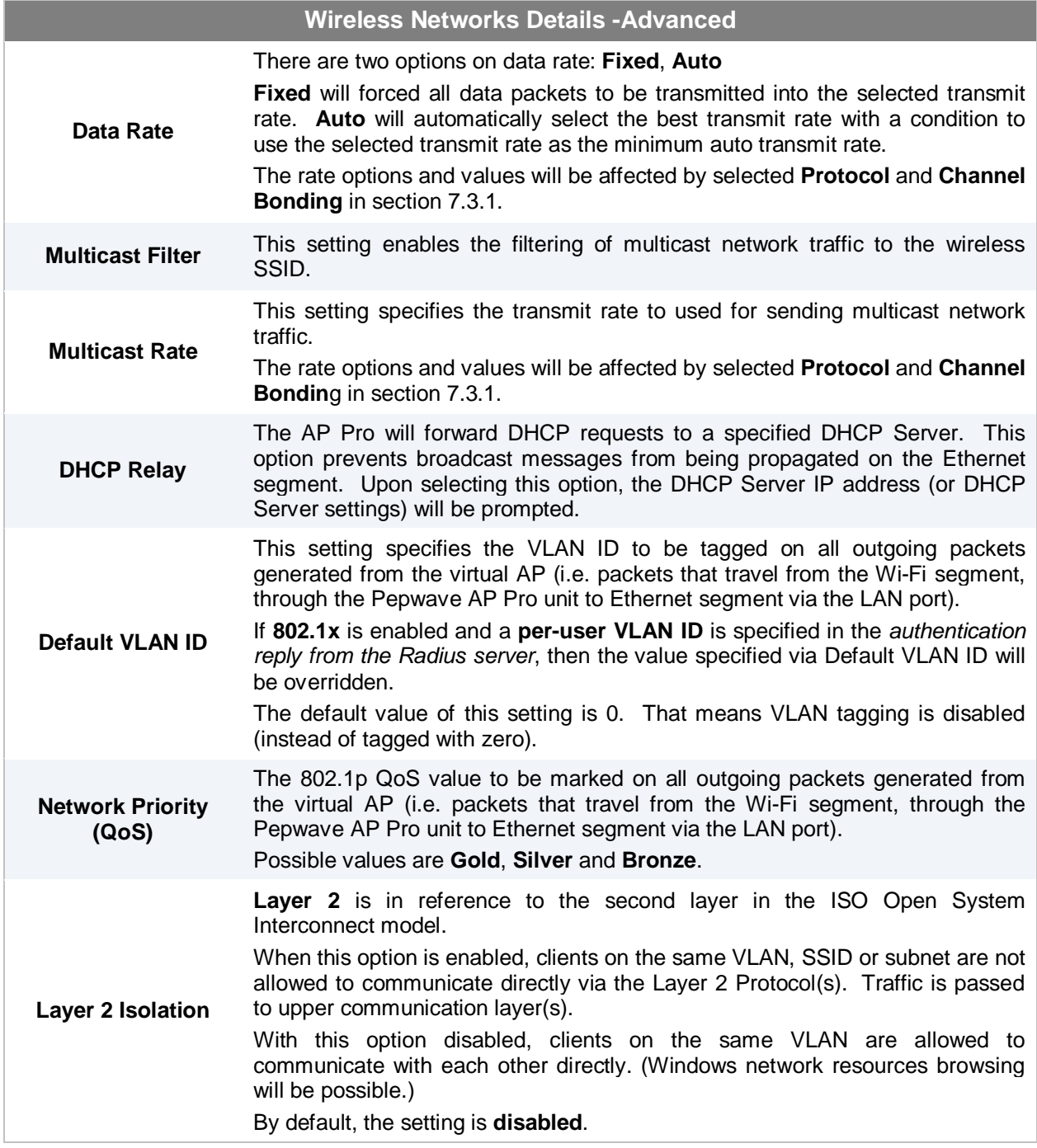

#### <span id="page-19-0"></span>**7.3 Advanced Wireless Settings**

Advanced Wireless Settings provides more options to fine tune the parameters on the system to achieve the optimal performance.

#### <span id="page-19-1"></span>**7.3.1 Radio Settings**

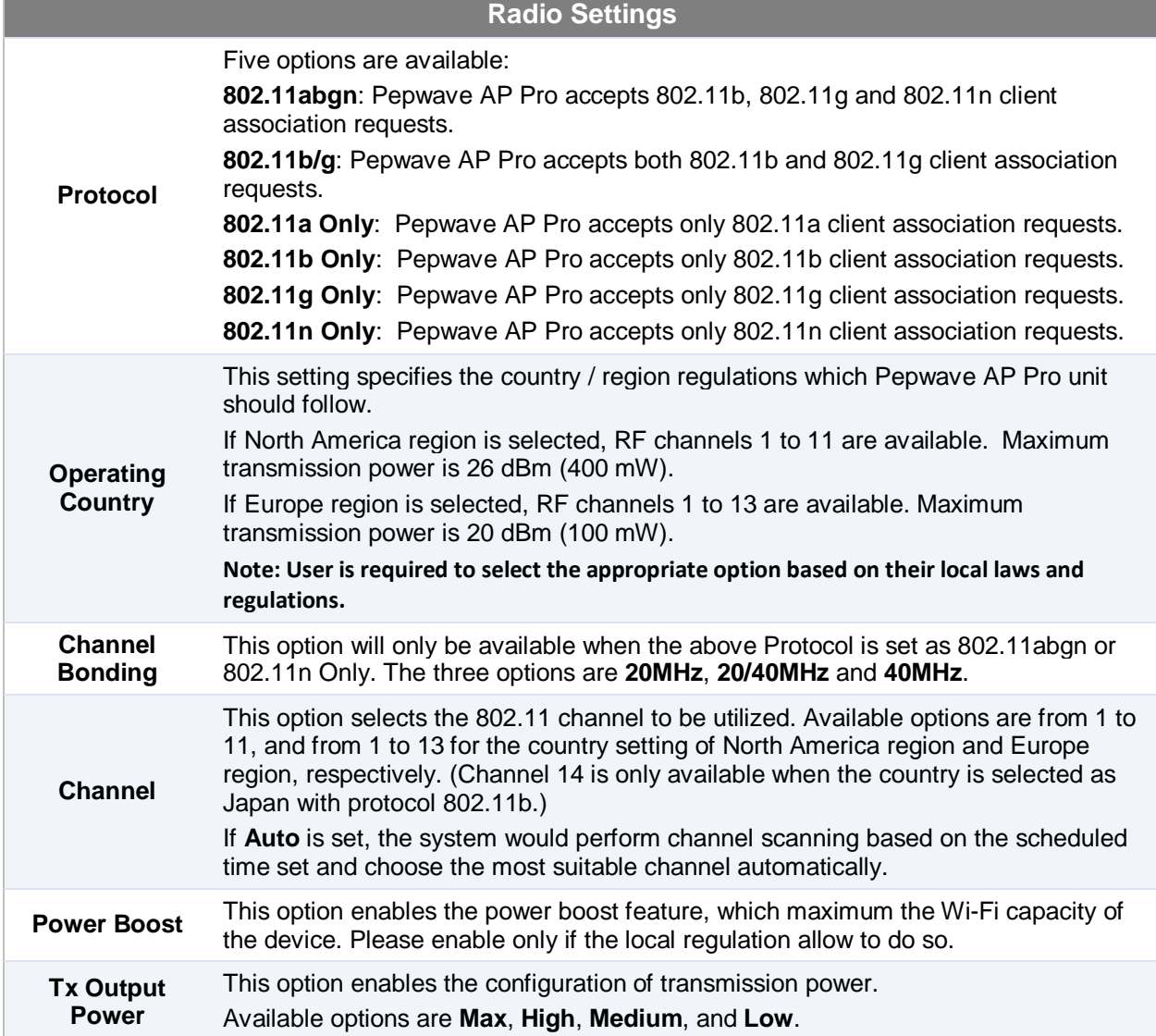

#### **7.3.2 Advanced Features**

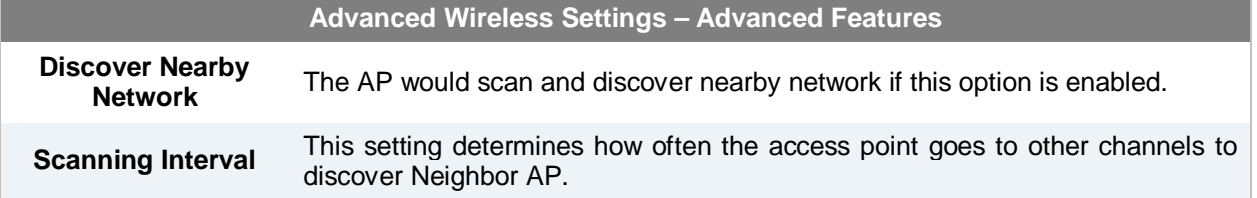

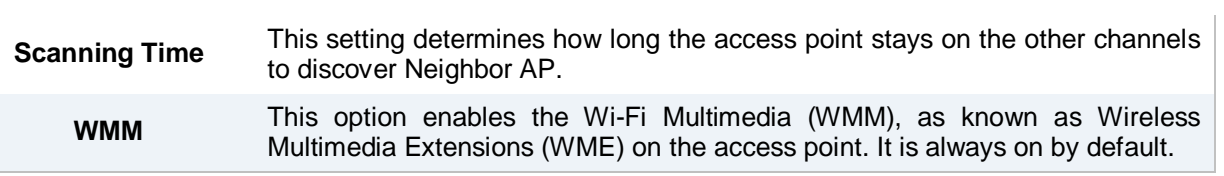

### **7.3.3 Performance Tuning**

<span id="page-20-0"></span>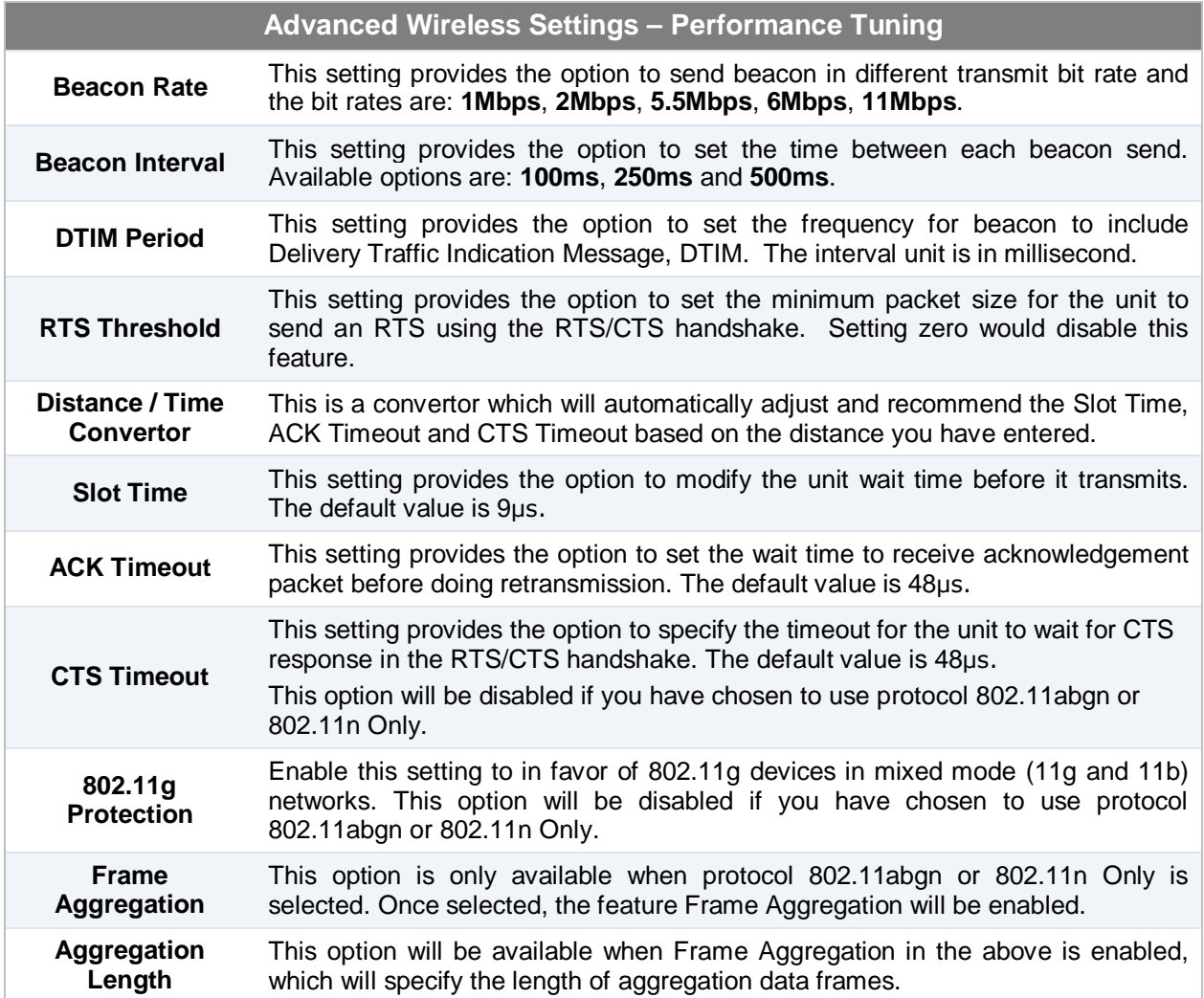

#### <span id="page-21-0"></span>**7.4 WDS**

Wireless Distributed System - WDS provides a way to link APs together when wired cabling is not preferable. This also extends the wireless coverage of the wireless network for the wireless clients.

Click **Add** to add and configure a new WDS peer connection.

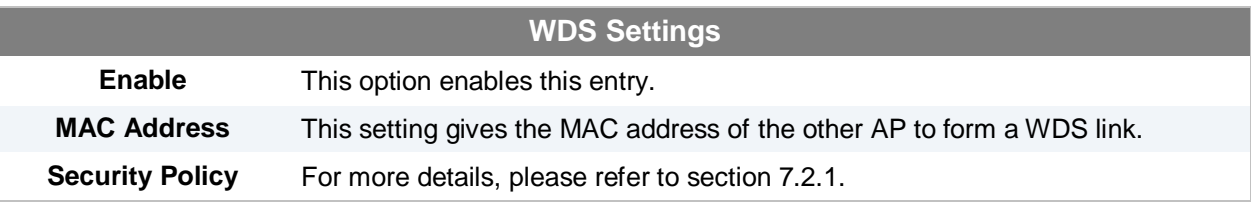

#### <span id="page-21-1"></span>**7.5 SNMP**

#### **7.5.1 SNMP Settings**

Upon selecting *SNMP* from the navigation bar on the left-hand-side of the Main Menu, the following page is displayed to enable the configuration of SNMP server settings:

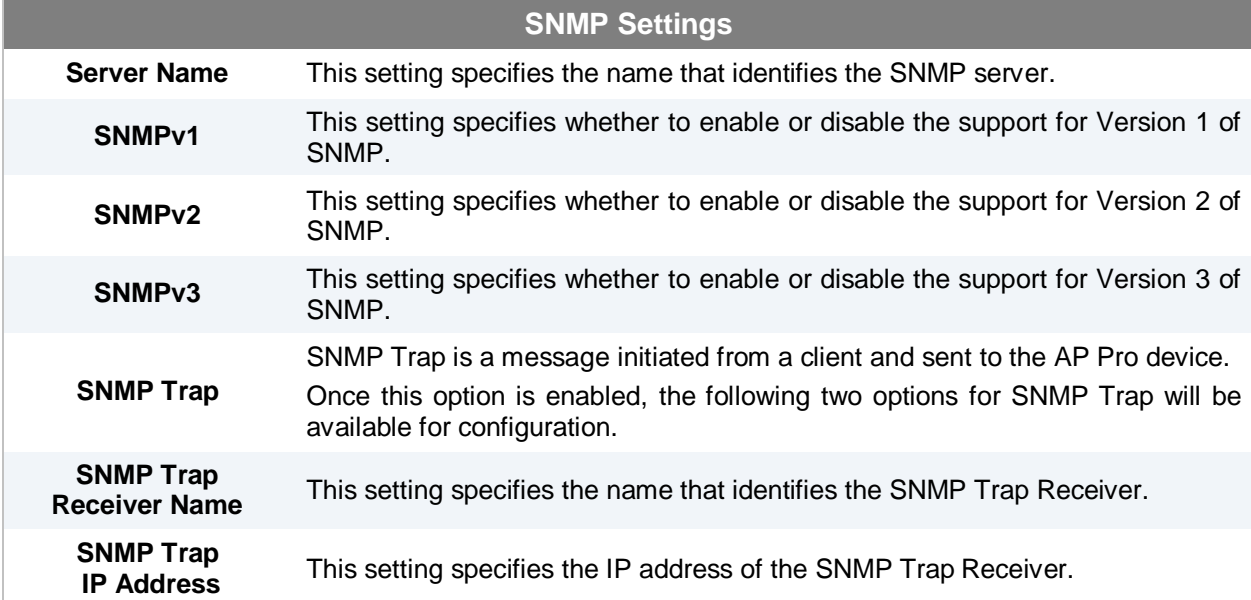

#### **7.5.2 SNMPv1 / SNMPv2 Communities**

By adding SNMPv1/v2 Communities, access rights can be controlled. Click on the **New** button to add one.

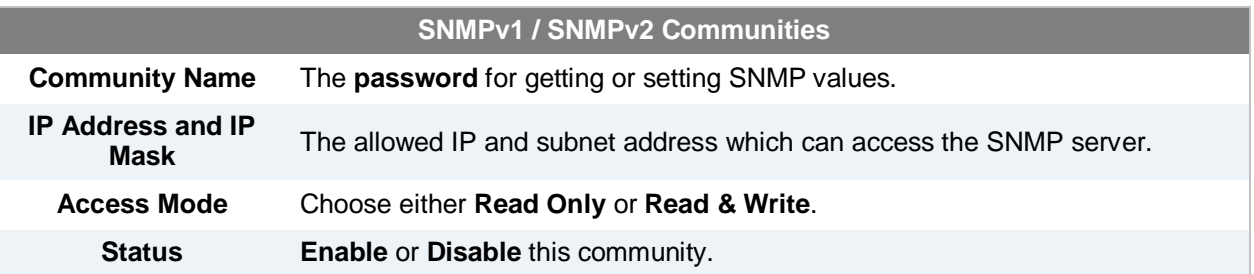

#### **7.5.3 SNMPv3 Users**

By adding SNMPv3 users, access rights can be controlled. Click on the **New** button to add one.

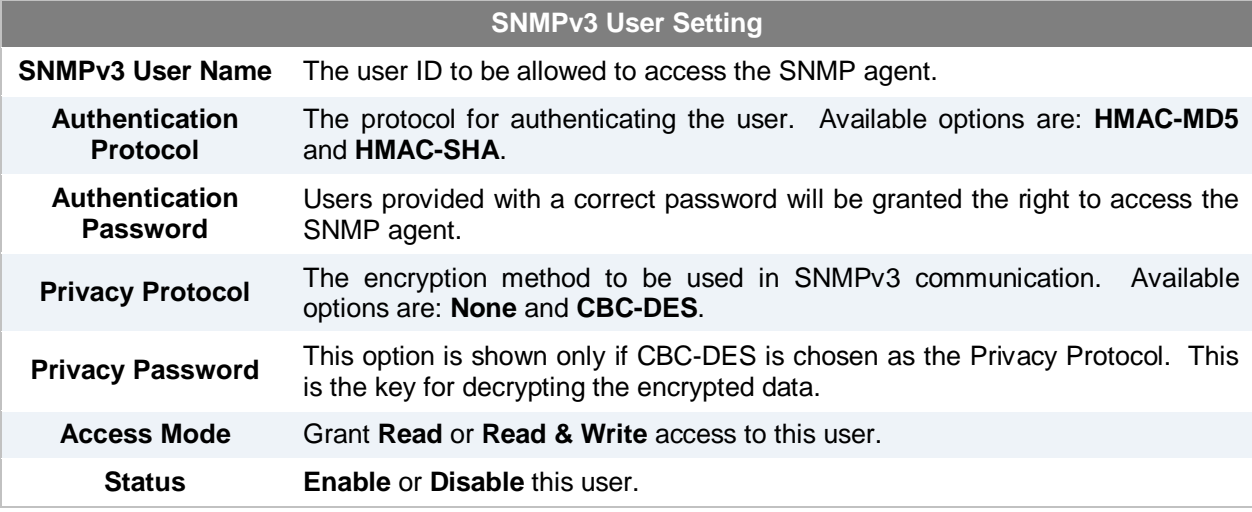

**Pepwave AP Pro**

#### <span id="page-23-0"></span>**7.6 Web Administration**

Upon selecting *Web Administration* from the navigation bar on the left-hand-side of the Main Menu, the tabs of configuring the management interface are displayed.

#### **7.6.1 Web Access Settings**

The selection *Web Access Settings* configures the protocol and TCP port number of the web server. If **HTTPS** is enabled, **HTTP to HTTPS Redirection** option will be provided.

#### **7.6.2 Admin Username**

The selection *Admin Username* configures the administrator username for entering Web Admin Interface. To change to the Username, enter the new username into the **Username** input fields.

#### **7.6.3 Admin Password**

The selection *Admin Password* configures the administrator password for entering Web Admin Interface. To change to the password, enter the same new password into the **New Password** and **New Password (Retype)** input fields.

#### **7.6.4 Web Administration**

The selection *Disable Web Administration* turns off the access to Web Administration Interface. After being turned off, Web Administration Interface can be re-enabled using SNMP.

**Pepwave AP Pro**

### <span id="page-24-0"></span>**8 Commands**

Upon selecting *Commands* from the navigation bar on the left-hand-side of the Main Menu, a list of commands is displayed, as follows:

#### <span id="page-24-1"></span>**8.1 Activate Changes**

Click on *Activate Changes* and a prompt will ask and confirm to save configuration and activate the AP Pro unit.

#### <span id="page-24-2"></span>**8.2 Firmware**

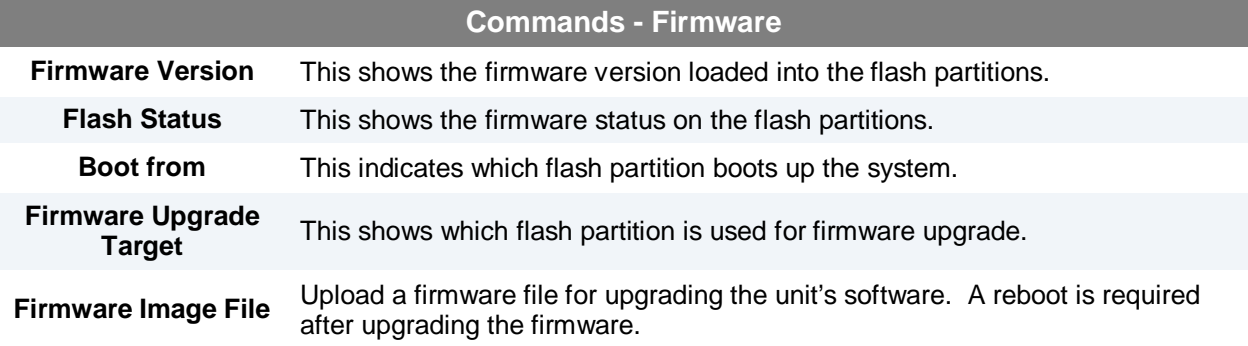

#### <span id="page-24-3"></span>**8.3 Configuration**

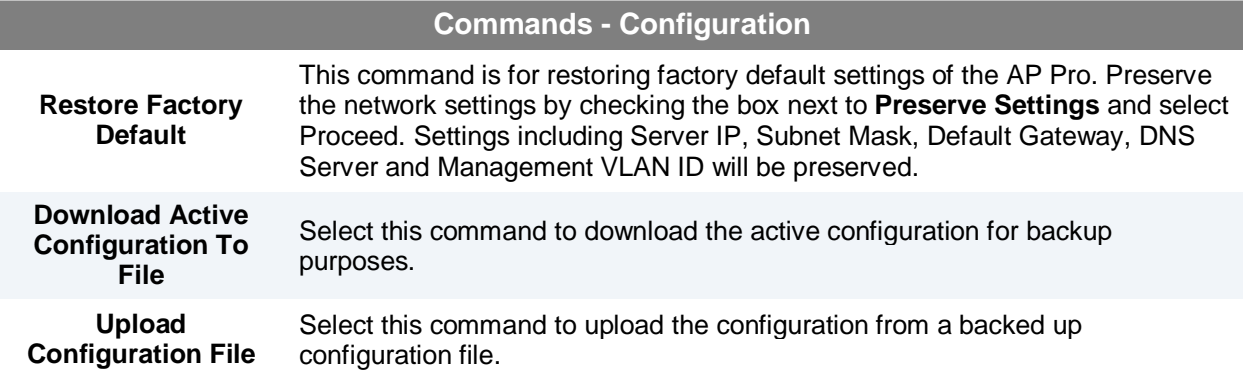

#### <span id="page-24-4"></span>**8.4 Misc**

<span id="page-24-5"></span>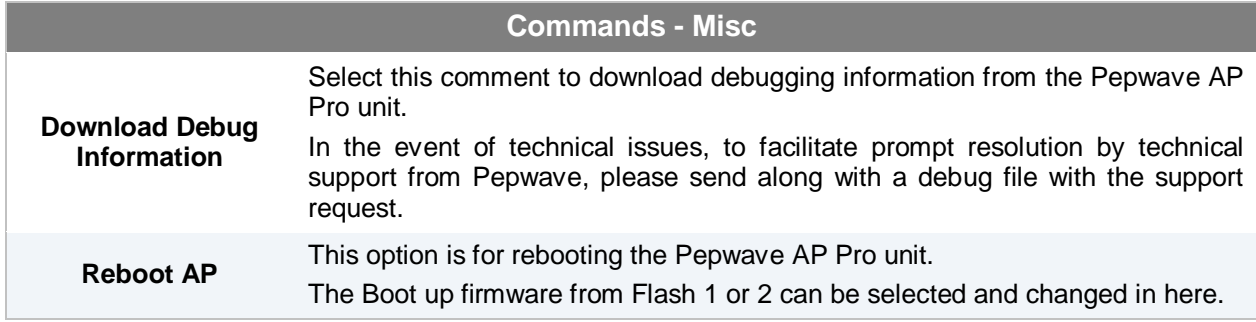

**Pepwave AP Pro**

### <span id="page-25-0"></span>**9 Restoration of Factory Defaults**

### <span id="page-25-1"></span>**9.1 AP Pro**

The following procedure restores the settings of Pepwave AP Pro device to factory defaults:

- 1. Power on the unit, wait for 1 minute until the Status LED turns green.
- 2. Press and hold the reset button on the rear panel for at least 5 seconds, then release.
- 3. The Status LED will blink, and then the unit will automatically reboot.
- 4. Wait for 1 minute or until the Status LED turns green, upon which the settings of Pepwave AP Pro will have been restored to the factory defaults.

By default, the unit will acquire an IP address from a DHCP server.

**Pepwave AP Pro**

### <span id="page-26-0"></span>Appendix A.

#### **Federal Communication Commission Interference Statement**

This equipment has been tested and found to comply with the limits for a Class B digital device, pursuant to Part 15 of the FCC Rules. These limits are designed to provide reasonable protection against harmful interference in a residential installation. This equipment generates, uses and can radiate radio frequency energy and, if not installed and used in accordance with the instructions, may cause harmful interference to radio communications. However, there is no guarantee that interference will not occur in a particular installation. If this equipment does cause harmful interference to radio or television reception, which can be determined by turning the equipment off and on, the user is encouraged to try to correct the interference by one of the following measures:

- 1) Reorient or relocate the receiving antenna.
- 2) Increase the separation between the equipment and receiver.
- 3) Connect the equipment into an outlet on a circuit different from that to which the receiver is connected.
- 4) Consult the dealer or an experienced radio/TV technician for help.

This device complies with Part 15 of the FCC Rules. Operation is subject to the following two conditions: (1) This device may not cause harmful interference, and (2) this device must accept any interference received, including interference that may cause undesired operation.

FCC Caution: Any changes or modifications not expressly approved by the party responsible for compliance could void the user's authority to operate this equipment.

IEEE 802.11b or 802.11g operation of this product in the U.S.A. is firmware-limited to channels 1 through 11.

#### **IMPORTANT NOTE**

#### FCC Radiation Exposure Statement

This equipment complies with FCC radiation exposure limits set forth for an uncontrolled environment. This equipment should be installed and operated with minimum distance 20cm between the radiator & your body.

This transmitter must not be co-located or operating in conjunction with any other antenna or transmitter.

The availability of some specific channels and/or operational frequency bands are country dependent and are firmware programmed at the factory to match the intended destination.

For operation within 5.15 ~ 5.25GHz frequency range, it is restricted to indoor environment.

Note: The country code selection is for non-US model only and is not available to all US model. Per FCC regulation, all WiFi product marketed in US must fixed to US operation channels only.

# **PEPWAVE Broadband Possibilities**

**www.pepwave.com**

#### **Contact Us:**

**Sales** http://www.pepwave.com/contact/sales/

**Support** http://www.pepwave.com/contact/

#### **Business Development and Partnerships**

http://www.pepwave.com/partners/channelpartner-program/

#### **Address:**

#### **United States Office** 800 West El Camino Real,

Mountain View

CA 94040 United States Tel: +1 (650) 331 0641 Fax: +1 (650) 625 4664

#### **Hong Kong Office**

17/F, Park Building, 476 Castle Peak Road Cheung Sha Wan Hong Kong Tel: +852 2990 7600 Fax: +852 3007 0588